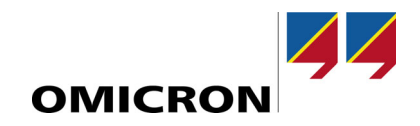

# **CMS 356**

User Manual

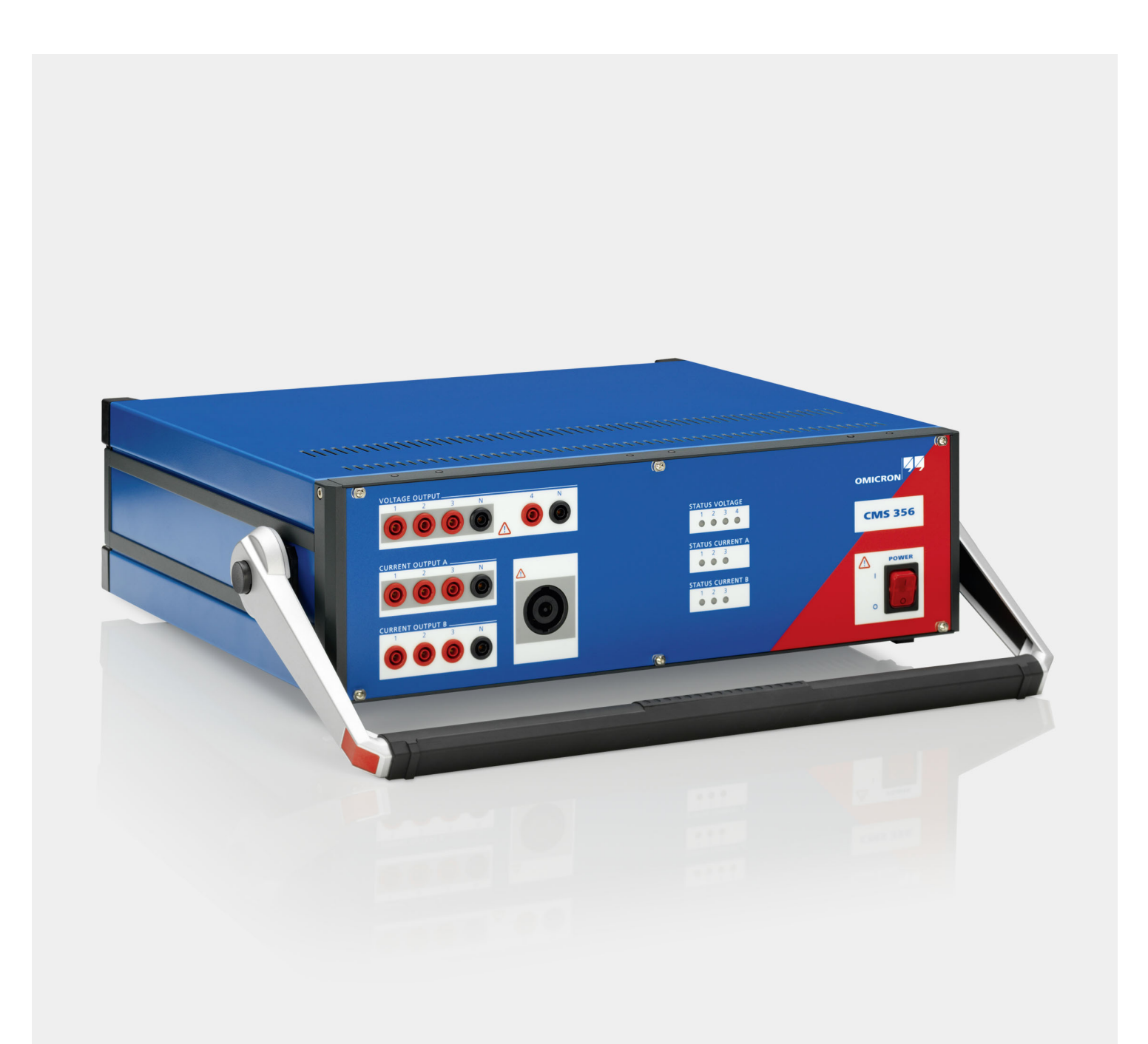

Manual version: ENU 1114 05 01

© OMICRON electronics GmbH 2020. All rights reserved.

This manual is a publication of OMICRON electronics GmbH.

All rights including translation reserved. Reproduction of any kind, for example, photocopying, microfilming, optical character recognition and/or storage in electronic data processing systems, requires the explicit consent of OMICRON. Reprinting, wholly or in part, is not permitted.

The product information, specifications, and technical data embodied in this manual represent the technical status at the time of writing. Subject to change without notice.

We have done our best to ensure that the information given in this manual is useful, accurate and entirely reliable. However, OMICRON does not assume responsibility for any inaccuracies which may be present. The user is responsible for every application that makes use of an OMICRON product.

OMICRON translates this manual from the source language English into a number of other languages. Any translation of this manual is done for local requirements, and in the event of a dispute between the English and a non-English version, the English version of this manual shall govern.

### **Table of Contents**

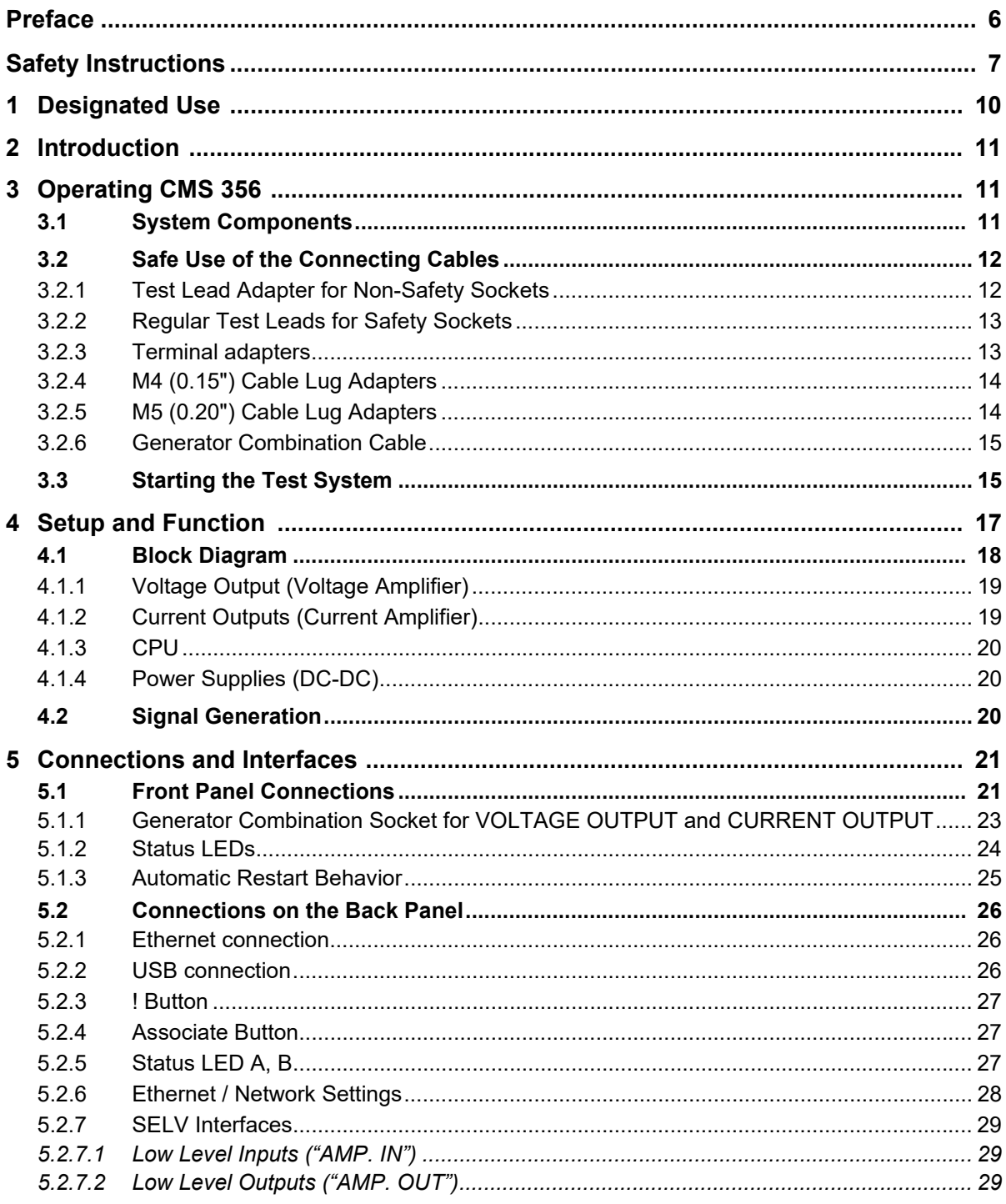

#### **CMS 356 User Manual**

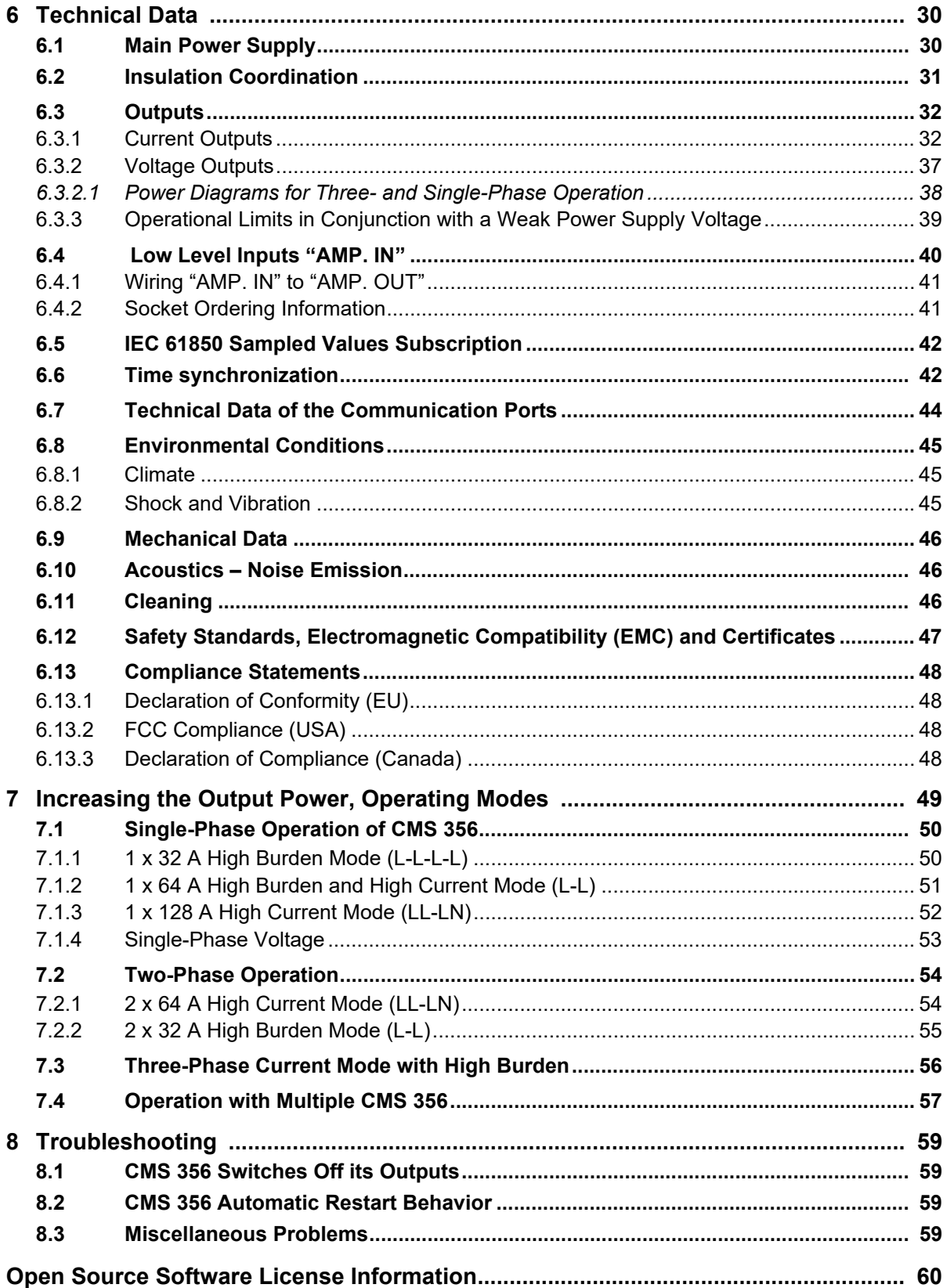

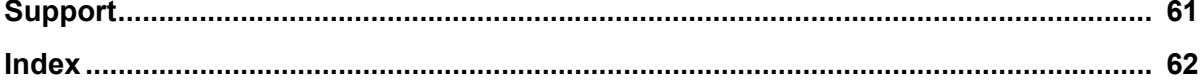

### <span id="page-5-0"></span>**Preface**

The purpose of this user manual is to familiarize users with *CMS 356* amplifier and to show how to use it properly in various application areas.

The manual contains important tips on how to use *CMS 356* safely, properly, and efficiently. Its purpose is to help you avoid danger, repair costs, and down time as well as to help maintain the reliability and life of *CMS 356*.

This manual is to be supplemented by existing national safety standards for accident prevention and environmental protection.

The user manual should always be available at the site where *CMS 356* is used. It should be read by all personnel operating the test set.

**Note:** The *CMS 356* installation DVD also installs a PDF version of this manual. The PDF can be found by default at C:\Program Files (x86)\OMICRON\CMS 356\Doc.

In addition to the user manual and the applicable safety regulations in the country and at the site of operation, the usual technical procedures for safe and competent work should be heeded.

Keep this manual during the entire service life of the product and always have it available for reference.

**Note:** In order to get familiar with the web interface for configuring and monitoring the status of *CMS 356*, please refer to the *CMS 356* Getting Started manual and/or the web interface Help.

#### **Note:**

From time to time the manual is updated to reflect the actual development status or changes of *CMS 356*. You find this manual's version number on page 2.

### <span id="page-6-1"></span><span id="page-6-0"></span>**Safety Instructions**

Before operating the *CMS 356* amplifier, carefully read the following safety instructions.

Only operate (or even turn on) *CMS 356* after you have read this user manual and fully understood the instructions herein.

*CMS 356* may only be operated by trained personnel. Any maloperation can result in damage to property or persons.

#### **For Your Safety Please Note**

The *CMS 356* amplifier can output life-hazardous voltages and currents.

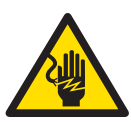

Throughout the manual, this symbol indicates special safety-relevant notes/ directions linked to the possibility of touching live voltages and/or currents. Please thoroughly read and follow those directions to avoid life-hazardous situations.

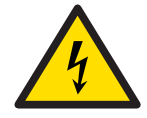

This symbol indicates potential hazards by electrical voltages/currents caused by, for example, wrong connections, short-circuits, technically inadequate or faulty equipment or by disregarding the safety notes of the following chapters.

#### **Rules for Use**

- *CMS 356* should only be used when in a technically sound condition. Its use should be in accordance with the safety regulations for the specific job site and application. Always be aware of the dangers of the high voltages and currents associated with this equipment.
- The instructions provided in this manual and in the *CMS 356* Getting Started are considered part of the rules governing proper usage.
- *CMS 356* is exclusively intended for the application areas specified in chapter [1, "Designated Use" on page 10.](#page-9-1) The manufacturer/ distributors are not liable for damage resulting from unintended usage. The user alone assumes all responsibility and risk.
- Do not open *CMS 356* or remove any of its housing components.

#### **Orderly Practices and Procedures**

• The user manual (or its "electronic PDF pendant", which is installed on your computer with the *CMS 356* installation DVD) should always be available on site where *CMS 356* is used.

?

**Note:** The *CMS 356* installation DVD also installs a PDF version of this user manual. The PDF can be found by default at C:\Program Files (x86)\OMICRON\CMS 356\Doc.

• Personnel assigned to use *CMS 356* must have read this user manual and fully understood the instructions herein.

• Do not carry out any modifications, extensions or adaptations at *CMS 356*.

#### **Operator Qualifications**

- Testing with *CMS 356* should only be carried out by authorized and qualified personnel.
- Personnel receiving training, instruction, direction, or education on *CMS 356* should remain under the constant supervision of an experienced operator while working with the equipment.

#### **Safe Operation Procedures**

- Follow the instructions in chapters [3.2](#page-11-2) and [3.3](#page-14-2) that describe the safe use of the connecting cables and how to set *CMS 356* into operation.
- *CMS 356* must only be used from a power outlet that has a protective earth.
- The power supply cable must be rated for the nominal voltage and current as specified in [6.1 on page 30](#page-29-2). We recommend using the cable that was supplied by OMICRON with the *CMS 356* amplifier.
- Do not block the access to safety-relevant *CMS 356* amplifier's components like the main power switch or the power cord. In cases of an emergency, these components need free and quick access.
- Do not connect any of the front panel VOLTAGE/CURRENT OUTPUTS 1 ... 3 or VOLTAGE OUTPUT 4, respectively, to protective earth. The N sockets, however, may be connected to protective earth.
- When connecting to the banana plug sockets, only use cables with 4 mm/0.16 " safety banana connectors and plastic housing. Always insert plugs completely.
- Before connecting and disconnecting test objects, verify that all outputs have been turned off (the output amplitudes are zero). Never connect or disconnect a test object while the outputs are active.
- When disconnecting power supply cables or test leads, always start from the device feeding the power or signal.
- All sockets on the front panel are to be considered dangerous with working voltages up to 300  $V_{rms}$ . Only use cables that meet these respective requirements to connect to the equipment.
- Red Signal Light  $\bigwedge$ : If the voltage on any of the four voltage outputs exceeds 42 V, the associated signal light lights up.
- Do not insert objects (for example, screwdrivers, etc.) into the sockets or into the ventilation slots.
- Do not operate *CMS 356* under wet or moist conditions (condensation).
- Do not operate *CMS 356* when explosive gas or vapors are present.
- Connect only external devices to the *CMS 356* interfaces "USB", "ETH", "AMP. IN", and "AMP. OUT" that meet the requirements for SELV equipment (SELV = Safety Extra Low Voltage) according to EN 60950 or IEC 60950.
- For applications with DC current: The load may not exceed 3 mH because of dangerous feedback current.
- When setting up *CMS 356*, make sure that the air slots on the back, top, and bottom of the test set remain unobstructed.
- Voltages up to 1 kV can be present inside *CMS 356*. Therefore, opening *CMS 356* is only permitted by qualified experts either at the factory or at certified external repair centers.
- If *CMS 356* is opened by the customer, all guarantees are invalidated.
- If *CMS 356* seems to be functioning improperly, please contact the Technical Support ( $\rightarrow$  ["Support," page 61](#page-60-1)).

#### <span id="page-8-0"></span>**Changing the Power Fuse**

- The fuse is located at the back of the test set.
- Fuse type: **T12.5 AH 250 V** (wire fuse 5 × 20 mm).
- Unplug the power cord between the test set and the power source.
- For safety reasons only use type of fuse recommended by the manufacturer. ( $\rightarrow$  chapter [6.1, "Main Power Supply" on page 30](#page-29-2) for more information.)

#### **Information for Disposal and Recycling**

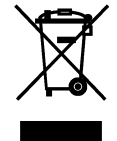

**This test set (including all accessories) is not intended for household use. After the end of its service life, do not dispose of the test set with household waste!**

#### **For customers in EU countries (incl. European Economic Area)**

OMICRON test sets are subject to the EU Waste Electrical and Electronic Equipment Directive (WEEE directive). As part of our legal obligations under this legislation, OMICRON offers to take back the test set and ensure that it is disposed of by authorized recycling agents.

#### **For Customers Outside the European Economic Area**

Please contact the authorities in charge for the relevant environmental regulations in your country and dispose of the OMICRON test set only in accordance with your local legal requirements.

### <span id="page-9-1"></span><span id="page-9-0"></span>**1 Designated Use**

*CMS 356* is a voltage and current amplifier used as one component in a setup for testing:

- protection relays
- transducers
- energy meters
- phasor measurement units (PMUs).

You can use *CMS 356* as an additional amplifier operating as a component in a test system setup with OMICRON software and a CMC test set. Just as well, you can use *CMS 356* in a setup where the signals to be amplified are generated from a digital real-time power system simulator.

#### **Features of CMS 356:**

- Output of test quantities:
	- 4 × voltage.
	- two galvanically separated three-phase current outputs.
- The following input signals can be amplified by the *CMS 356* internal current and voltage power amplifiers:
	- 6 analog low level signals.
	- 2 Sampled Values streams received on a network port.<sup>1</sup>
- Flexible web interface for settings configuration of *CMS 356*.

Any other use of *CMS 356* is considered improper and may result in damage to property or persons.

<sup>1.</sup> Note that only Sampled Values datasets according to IEC 61850-9-2 LE are supported.

### <span id="page-10-0"></span>**2 Introduction**

You can use *CMS 356* as an additional amplifier operating as a component for testing your system setup with *Test Universe* software and a CMC test set.

There are also other OMICRON software packages like *RelaySimTest* that control the CMC test set.

Just as well, you can use *CMS 356* in a setup where the signals to be amplified are generated from a digital real-time power system simulator.

*CMS 356* may receive signals for amplification, which are generated by such software, at its low level inputs or as Sampled Values at a network port.

This user manual describes the *CMS 356* hardware. You can configure *CMS 356* through its web interface.

**Note:** For more detailed information → *CMS 356* Getting Started manual.  $\mathbf{P}$ The PDF can be found by default at C:\Program Files (x86)\OMICRON\CMS 356\Doc.

### <span id="page-10-1"></span>**3 Operating CMS 356**

<span id="page-10-3"></span>Only operate (or even turn on) *CMS 356* after you have read this user manual and fully understood the instructions herein.

#### <span id="page-10-2"></span>**3.1 System Components**

Before operating *CMS 356* for the first time, use the packing list to verify that all components of the test system are available.

To set *CMS 356* into operation you need the following components:

- CMS 356 test set with power supply cable.
- Connecting cable *CMS 356* ↔ computer.
- Connecting cable *CMS*  $356 \leftrightarrow$  test object.
- Connecting cable *CMS*  $356 \leftrightarrow$  signal source.
- A computer with the *CMS 356* installation: *Device Link* is necessary to find *CMS 356* device and open its web interface.

#### <span id="page-11-2"></span><span id="page-11-0"></span>**3.2 Safe Use of the Connecting Cables**

#### <span id="page-11-1"></span>**3.2.1 Test Lead Adapter for Non-Safety Sockets**

<span id="page-11-3"></span>The *CMS 356* includes flexible test lead adapters of 5 cm/2 " length with a retractable sleeve (6 x black, 6 x red).

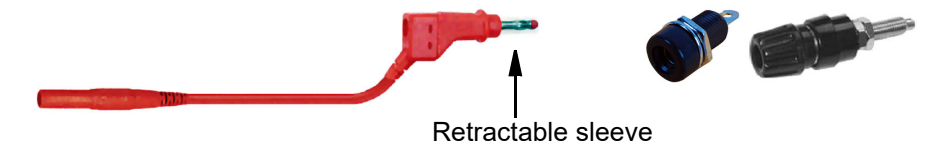

These test leads are to be used as **adapters**, only. They are intended to make the 4 mm/0.16 " banana plugs of the standard test leads fit into non-safety sockets ( $\rightarrow$  picture above).

Never directly insert one of these retractable sleeves into a *CMS 356* output socket at the front of the test set. This does not comply with the designated purpose of these leads and is contrary to the safety regulations. Use the regular test leads, only  $(\rightarrow$  picture below).

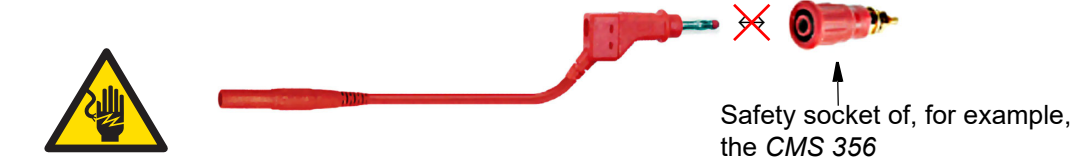

Plug in the regular test leads of 2.0 m/6 ft. length into either the appropriate *CMS 356* output safety sockets or the test lead adapters.

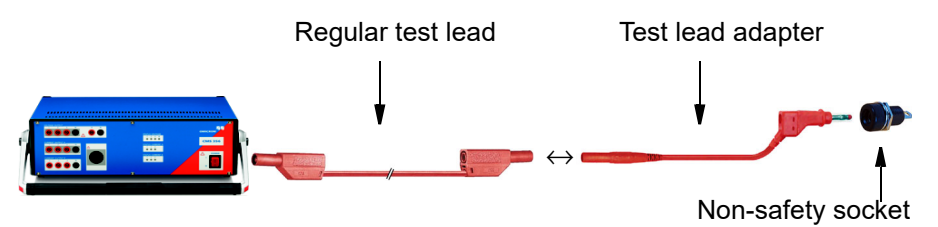

#### <span id="page-12-0"></span>**3.2.2 Regular Test Leads for Safety Sockets**

Use the regular test leads of 2.0 m/6 ft. length to connect the *CMS 356* output to other safety sockets of, for example, amplifiers, test objects or to banana adapters in control cabinets.

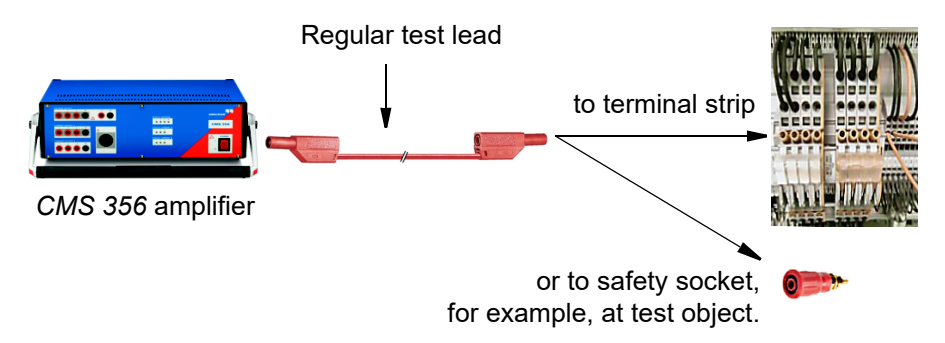

#### <span id="page-12-1"></span>**3.2.3 Terminal adapters**

Use the flexible terminal adapters to connect the regular test leads to screwclamp terminals.

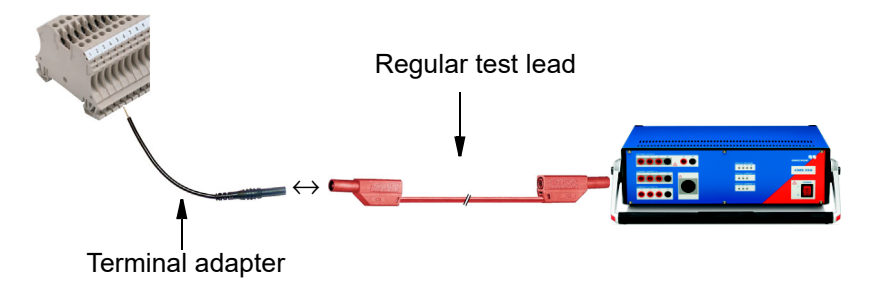

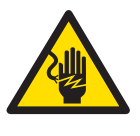

The terminal adapters have blank ends. Therefore, before connecting these adapters, turn off both *CMS 356* and any possible power source applying voltage or current to the terminal strip. Only then connect the terminal adapter. Always insert the adapter with its blank end first into the terminal strip. Then fasten it before connecting it to a test lead.

#### <span id="page-13-0"></span>**3.2.4 M4 (0.15") Cable Lug Adapters**

The optional "CMC Wiring Accessory Package" includes M4 (0.15") cable lug adapters to connect regular test leads to screw-clamp terminals of SEL/ABB/GE relays (and others).

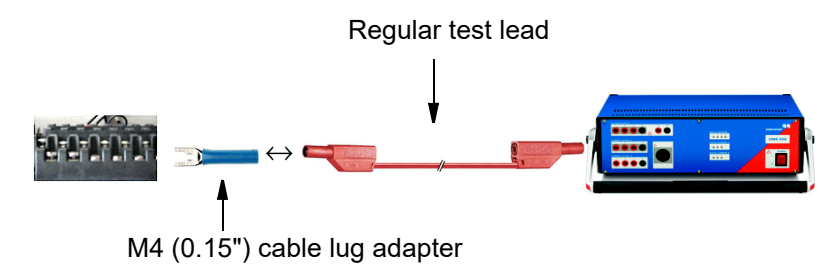

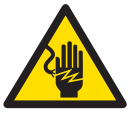

The M4 cable lug adapters have blank ends. Turn off both *CMS 356* and any possible power source applying voltage or current to the screw-clamp terminals. Only then connect the cable lug adapter. Always insert the adapter with its blank end first into the screw-clamp terminal. Then fasten it before connecting it to a test lead.

#### <span id="page-13-1"></span>**3.2.5 M5 (0.20") Cable Lug Adapters**

The optional "CMC Wiring Accessory Package" includes M5 (0.20") cable lug adapters to connect regular test leads to common and most widespread screw-clamp terminal types.

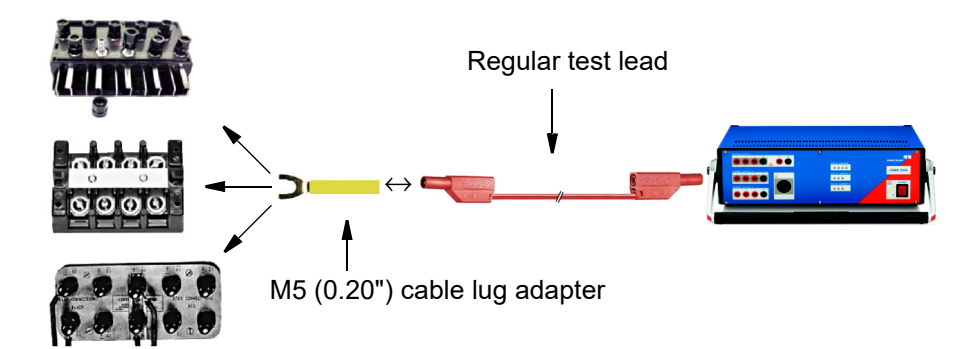

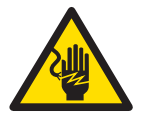

The M5 cable lug adapters have blank ends. Turn off both *CMS 356* and any possible power source applying voltage or current to the screw-clamp terminals. Only then connect the cable lug adapter. Always insert the adapter with its blank end first into the screw-clamp terminal. Then fasten it before connecting it to a test lead.

#### <span id="page-14-0"></span>**3.2.6 Generator Combination Cable**

The generator combination cable provides a simple connection to the *CMS 356* combination socket (8-pole) and a flexible connection to the test object (safety plug, 4 mm, 0.16").

Characteristics:

- Wires:  $8 \times 2.5$  mm<sup>2</sup>.
- Length: 3 m/9.8 ft.
- <span id="page-14-2"></span>Maximum current: 3 x 32 A continuous.

#### <span id="page-14-1"></span>**3.3 Starting the Test System**

The following description assumes that the computer has been set up and that the *CMS 356* installation package has been installed.

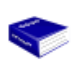

At this point of time you may want to have a look at the *CMS 356* Getting Started manual. This manual guides you through the first steps and actions with *CMS 356* web interface.

- Learn how to find a *CMS 356* amplifier with your computer using the *Device Link* software.
- Learn about the *CMS 356* web interface.
- Learn how to configure *CMS 356* and monitor its status using the web interface.
- Learn how to use *CMS 356* together with a CMC test set and the *Test Universe* software.

The *CMS 356* Getting Started manual is provided as printed manual and as PDF. The PDF can be found by default at C:\Program Files (x86)\OMICRON\CMS 356\Doc.

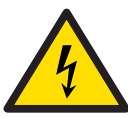

?)

#### <span id="page-14-3"></span>**Caution While Working with CMS 356**

- When setting up *CMS 356*, do not obstruct the ventilation slots.
- The **last used configuration** of *CMS 356* is used **automatically** when *CMS 356* is powered on. Please keep this fact in mind when you inject input signals to *CMS 356* with a test object connected to the *CMS 356* outputs right after the *CMS 356* has been turned on.
- When you work on a simple setup with *CMS 356*, as long as the configuration stored in the *CMS 356* is suitable for the application, the use of a computer to configure the *CMS 356* is not mandatory.

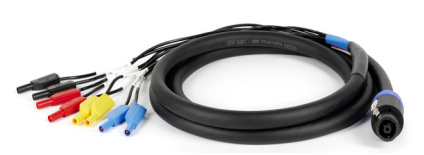

#### **CMS 356 User Manual**

#### **Connecting the System Components1**

Figure 3-1: Connecting *CMS 356* to the computer

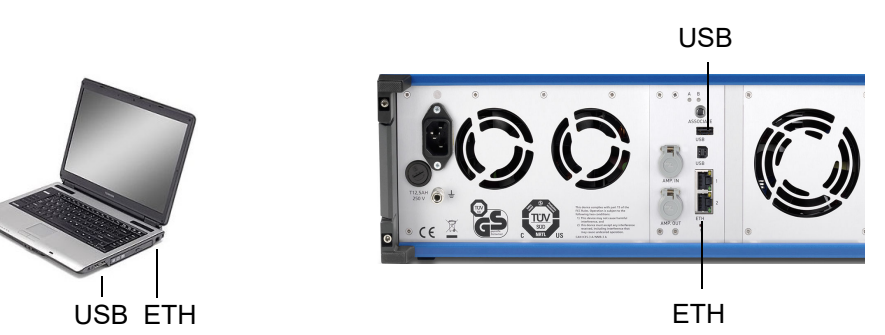

- 1. Connect *CMS 356* to the power supply.
- 2. If *CMS 356* requires a new configuration or the *CMS 356* status should be monitored by the web interface, then connect the *CMS 356* via Ethernet, WiFi or USB to your computer (USB and ETH ports are at the *CMS 356*'s rear side).
- 3. To learn how to incorporate *CMS 356* into an Ethernet network, please refer to the *CMS 356* Getting Started manual.
	- 4. Turn on *CMS 356*.
	- 5. During power-up, *CMS 356* will automatically self-check its hardware. You will hear relays switching inside *CMS 356*.
	- 6. As mentioned in ["Caution While Working with CMS 356" on page 15,](#page-14-3) carefully consider that *CMS 356* always amplifies analog input signals (at "**AMP. IN**") or incoming Sampled Values when *CMS 356* outputs are enabled. This fact is important in situations where:
		- Input signal amplitudes received by the *CMS 356* are not zero, *and*
		- a test object is connected to the *CMS 356* outputs at the front-panel, *and*
		- the *CMS 356* configuration is NOT valid for this setup.

<sup>1.</sup> To ensure the required EMC compatibility, we strongly recommend using the OMICRON-supplied cables, only.

### <span id="page-16-0"></span>**4 Setup and Function**

The *CMS 356* amplifier offers the following functions:

- Output of test quantities:
	- $4 \times$  voltage (300 V).
	- two galvanically separated three-phase current outputs  $(6 \times 32 \text{ A})$ .
- The following input signals can be amplified by the *CMS 356* internal current and voltage power amplifiers:
	- 6 analog low level signals.
	- 2 Sampled Values streams received on a network port.
- Configuration via web interface, for example, output configuration, setting the values for  $V_{max}$  and  $I_{max}$ , and flexible input to output routing.
- Monitoring of the *CMS 356* status via web interface.

#### **4.1 Block Diagram**

<span id="page-17-1"></span><span id="page-17-0"></span>Figure 4-1: Main block diagram of *CMS 356*

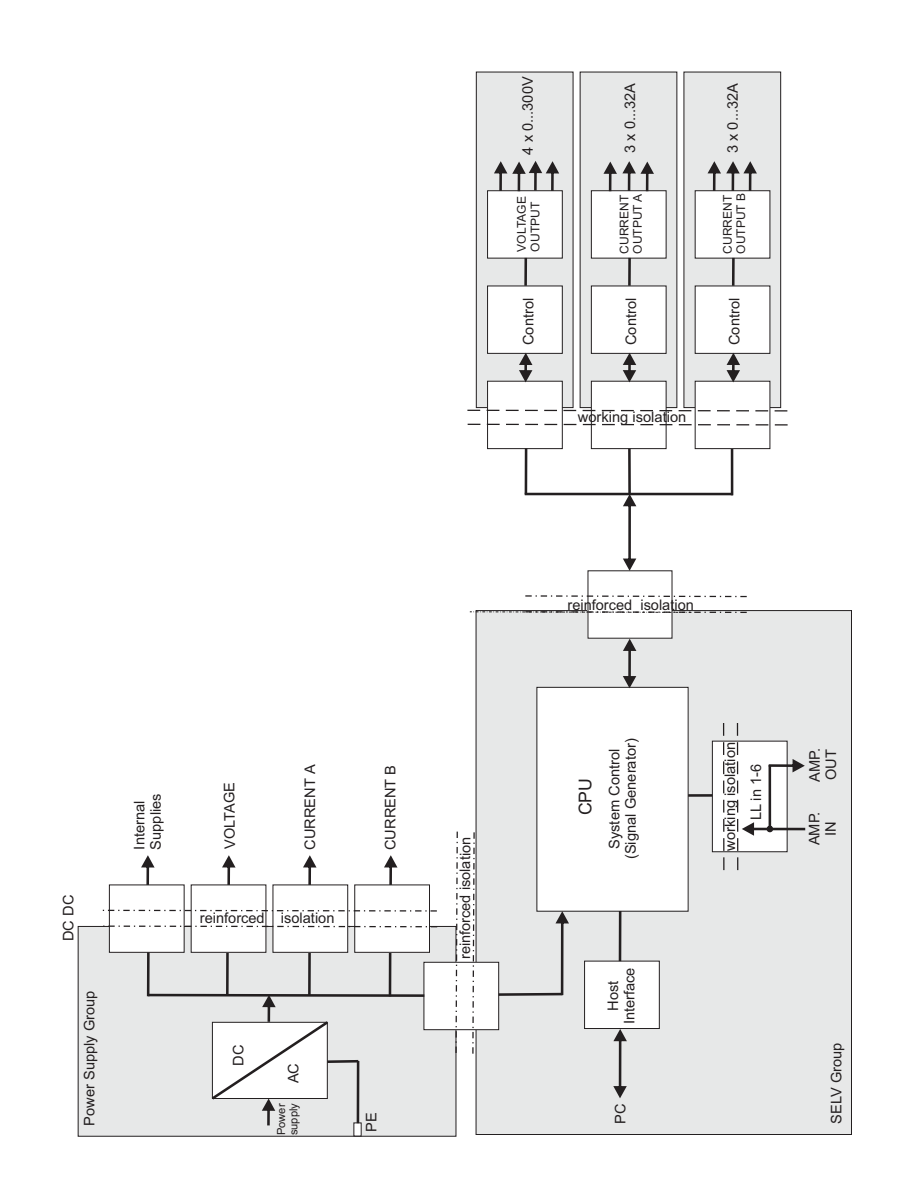

The block schematic diagram in figure [4-1](#page-17-1) shows all externally accessible signals with gray shading. Every gray area represents a galvanic group that is isolated from all of the other galvanic groups.

The power connection ("power supply group") and the connections for "SELV group" (SELV =  $S$ afety Extra Low Voltage) are available on the back of the test set. All other gray shaded groups are available on the front of the test set. The safety relevant isolated circuits (power  $\leftrightarrow$  SELV, power  $\leftrightarrow$  front plate, and front plate  $\leftrightarrow$  SELV) are marked as "reinforced isolation" in the block diagram.

#### **4.1.1 Voltage Output (Voltage Amplifier)**

<span id="page-18-0"></span>Figure 4-2: Voltage amplifier (voltage outputs)

<span id="page-18-3"></span>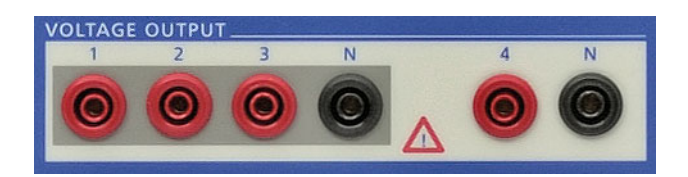

The four voltage outputs have a common neutral N and are galvanically separated from all other outputs of *CMS 356*. The two black sockets labeled "N" are galvanically connected with one another.

The voltage amplifier is a linear amplifier with DC coupling. The voltage outputs work in two ranges:

- Range 1: 4 x 0 ... 150 V
- Range 2: 4 x 0 ... 300 V

#### **Protecting the Voltage Outputs**

All voltage outputs are protected for open circuits, L-N short-circuits, and overload. Should the heat sink overheat, a thermal switch turns off all outputs.

#### <span id="page-18-4"></span>**Overload Warning Flagged**

When a voltage output is overloaded, a corresponding warning is displayed on the status LEDs of the *CMS 356* front panel or in the **Status** page of the *CMS 356* web interface (please refer to the web interface Help).

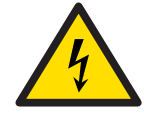

Do not connect any of the VOLTAGE OUTPUTS 1 ... 3 or VOLTAGE OUTPUT 4, respectively, to protective earth. Only the N sockets may be connected to protective earth.

<span id="page-18-1"></span>Figure 4-3: *CMS 356* current outputs groups A & B

### **4.1.2 Current Outputs (Current Amplifier)**

<span id="page-18-2"></span>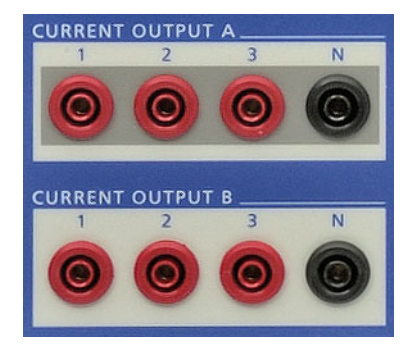

#### CURRENT OUTPUT A & B

Two galvanically separated three-phase current outputs, each with their own neutral (N).

The current amplifiers are implemented as switched mode amplifiers with DC coupling. With this technology it is possible to achieve high power density in a very compact structure. The DC coupling enables a precise reproduction of transients or DC offsets.

#### **Protecting the Current Outputs**

All current outputs are protected for open circuits, short-circuits, and overload. If the heat sink overheats, a thermo switch turns off all outputs. The output sockets are internally protected against currents  $>$  45 A<sub>peak</sub> (32 Arms; *CMS 356* turns off).

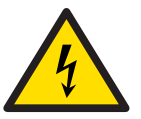

**Caution**: If there is an in-feed from an external source, the current outputs can be damaged or destroyed.

#### <span id="page-19-3"></span>**Overload Warning Flagged**

When a current output is overloaded, a corresponding warning is displayed on the status LEDs of the *CMS 356* front panel or in the **Status** page of the *CMS 356* web interface (please refer to the web interface Help).

#### <span id="page-19-0"></span>**4.1.3 CPU**

The *CMS 356* CPU (**C**entral **P**rocessing **U**nit) carries out the following tasks:

- Communication with the computer or a network via Ethernet (web interface).
- Configuration of *CMS 356* via web interface.
- Routing of analog low level input signals or Sampled Values to the *CMS 356* power amplifier outputs.
- <span id="page-19-4"></span>• Monitoring of the *CMS 356* hardware status (for example, via temperature).

#### <span id="page-19-1"></span>**4.1.4 Power Supplies (DC-DC)**

An AC/DC converter generates the required DC voltage from 85 to 264  $V_{AC}$ supply voltage ( $\rightarrow$  chapter [6.1](#page-29-2)) and ensures adequate EMC filtering.

<span id="page-19-5"></span>The power supply to the different modules, that each are part of their own galvanic groups, are implemented using DC-DC converters with reinforced insulation.

#### <span id="page-19-2"></span>**4.2 Signal Generation**

*CMS 356* can receive input signals from an external signal source (for example from a CMC test set or a digital real-time power system simulator), either through its 6 analog low level inputs ("AMP. IN") or as Sampled Values (up to 2 streams) on a network port.

The input signals are filtered, sampled, and used for further digital signal generation for the power amplifiers of *CMS 356*. The routing of the inputs to the *CMS 356* outputs is configured using the web interface.

### <span id="page-20-2"></span>**5 Connections and Interfaces**

#### **5.1 Front Panel Connections**

<span id="page-20-1"></span><span id="page-20-0"></span>Figure 5-1: Front view of *CMS 356*

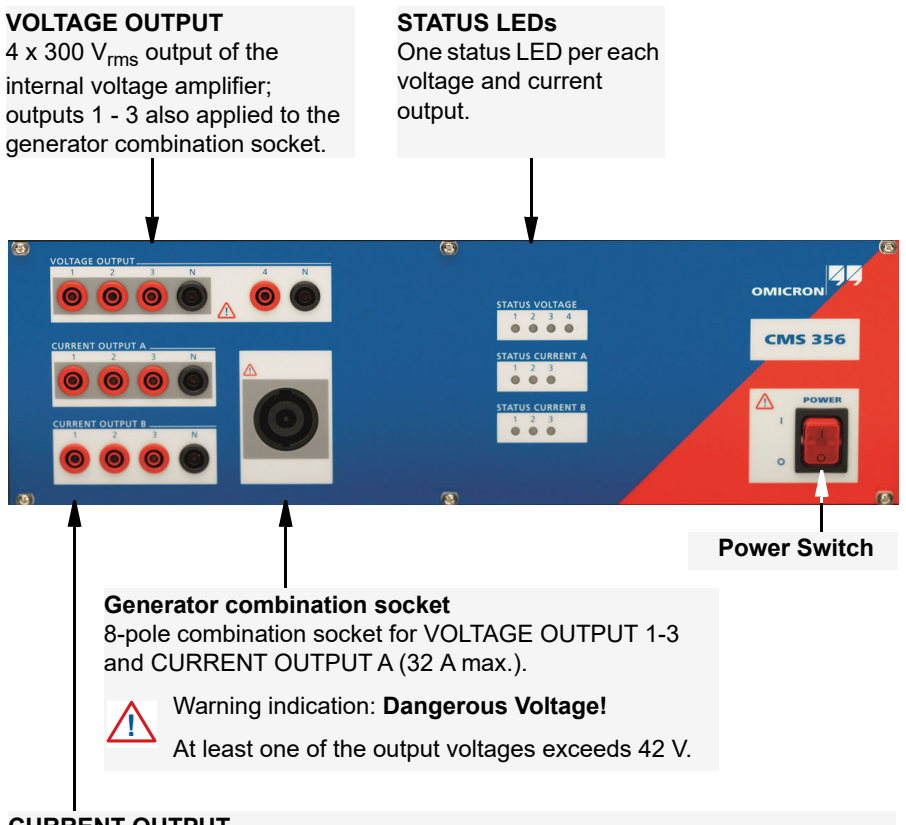

**CURRENT OUTPUT**

**Group A:** 3 x 32 A<sub>rms</sub> output of the internal current amplifier; also applied to the generator combination socket.

**Group B:** 3 x 32 A<sub>rms</sub> output of the internal current amplifier.

#### **CMS 356 User Manual**

<span id="page-21-0"></span>Figure 5-2: Simplified diagrams of current and voltage outputs

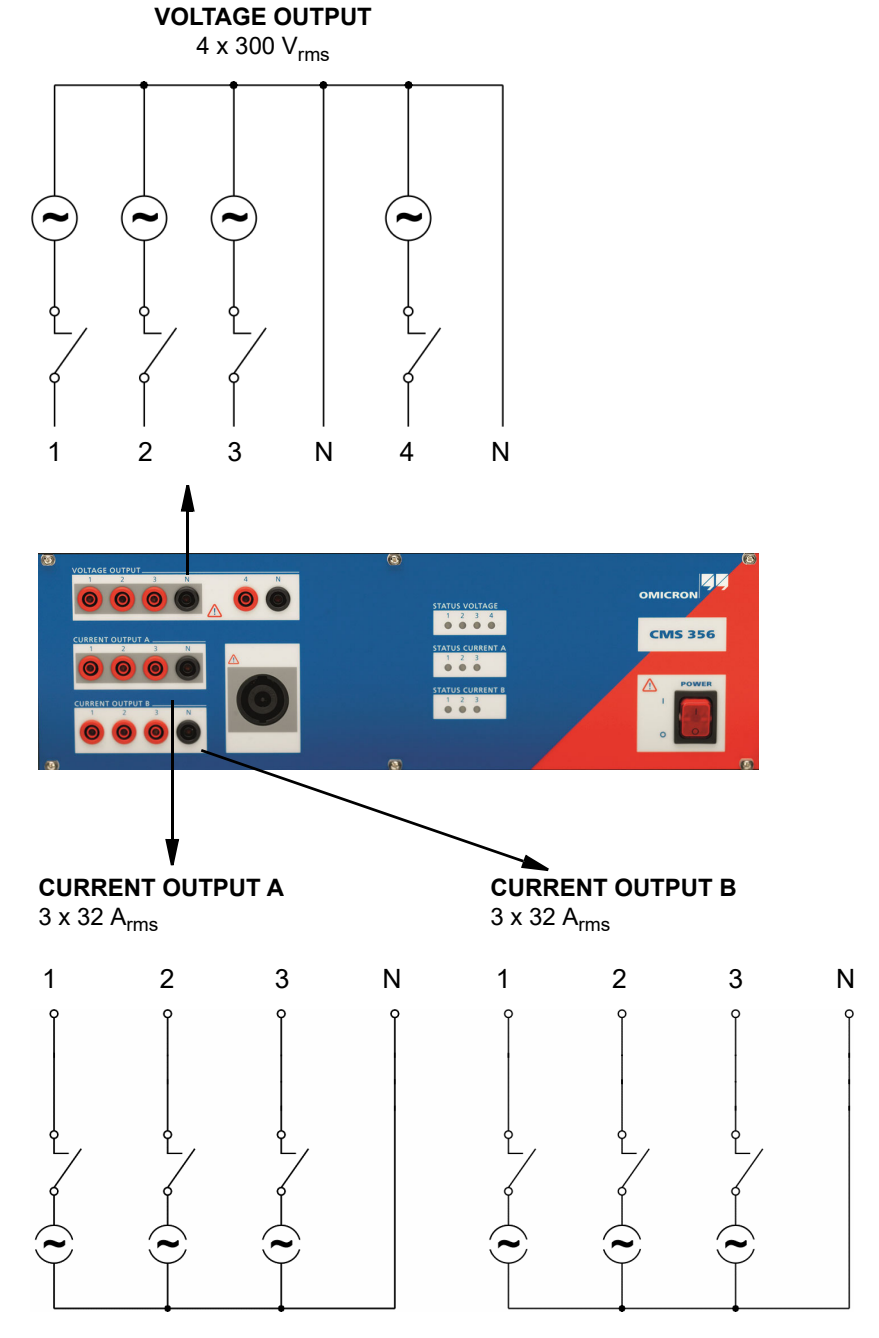

Figure [5-2](#page-21-0) shows the non-operative state of *CMS 356* when turned off.

#### <span id="page-22-0"></span>**5.1.1 Generator Combination Socket for VOLTAGE OUTPUT and CURRENT OUTPUT**

<span id="page-22-1"></span>The combination socket CURRENT OUTPUT / VOLTAGE OUTPUT simplifies the connection of test objects to *CMS 356*. The three voltage outputs (VOLTAGE OUTPUT 1-3) as well as the CURRENT OUTPUT A are wired to the combination socket ( $\rightarrow$  table [5-1 on page 24\)](#page-23-1).

Figure 5-3: Generator combination socket

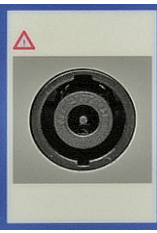

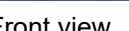

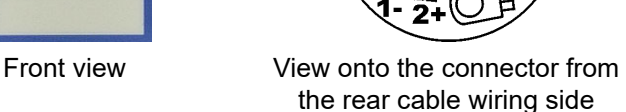

Figure 5-4: The voltage and current outputs are wired to the combination socket

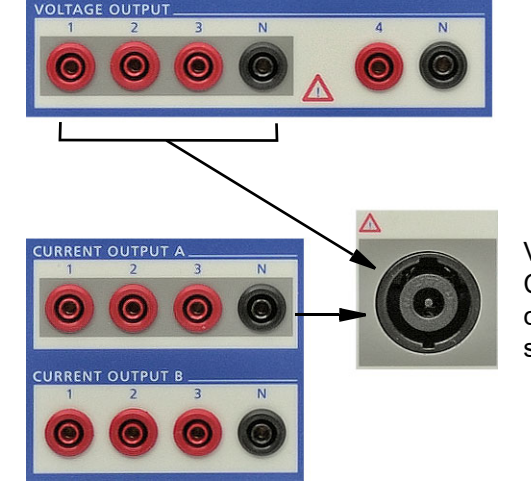

VOLTAGE OUTPUT 1-3 and CURRENT OUTPUT A are connected to the combination socket.

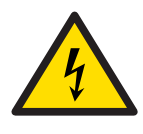

**Warning:** Keep in mind that the connections on the combination socket may carry a life-threatening potential when the *CMS 356* amplifier is turned on.

Follow the safety instructions of this manual ( $\rightarrow$  chapter, "Safety [Instructions" on page 7](#page-6-1)) when connecting the generator combination sockets.

If a dangerous voltage (greater than 42 V) is applied to the socket, a warning indicator  $\bigwedge$  lights above the socket. The warning indicator also lights if a high burden mode (L-L) is set for the current outputs (e.g. see section [7.1\)](#page-49-2).

For currents greater than 32 A, do not connect the test object (the load) to the generator combination socket. Use the 4 mm/0.16 " banana sockets instead.

#### **CMS 356 User Manual**

<span id="page-23-1"></span>Table 5-1: Pin assignment

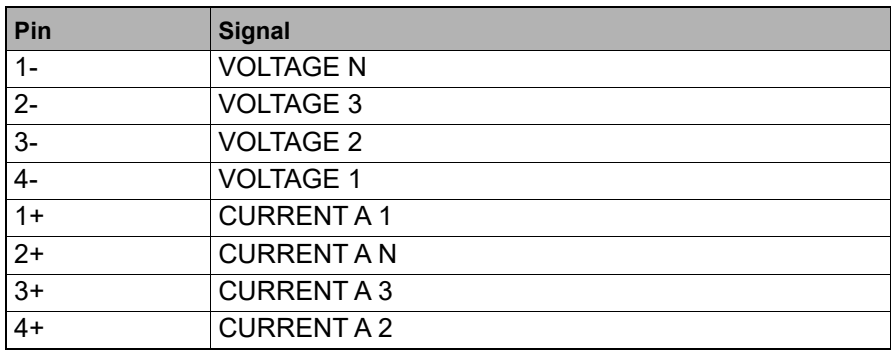

Table 5-2: Manufacturer ordering information

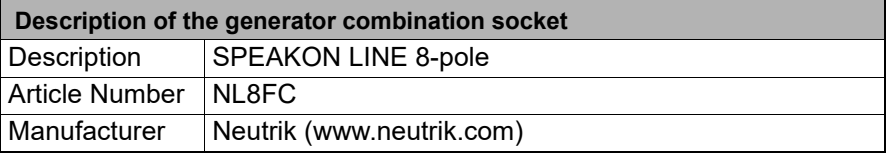

#### <span id="page-23-0"></span>**5.1.2 Status LEDs**

<span id="page-23-2"></span>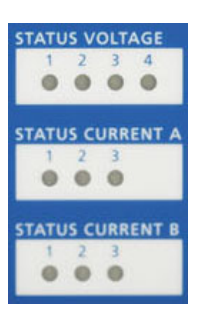

On the front panel, *CMS 356* has 10 status LEDs. Each LED corresponds to one of the *CMS 356* amplifier outputs (VOLTAGE OUTPUT 1 ... 4 and CURRENT OUTPUT A & B 1 ... 3).

The colors of the LEDs show useful information about the hardware status of the *CMS 356* amplifier:

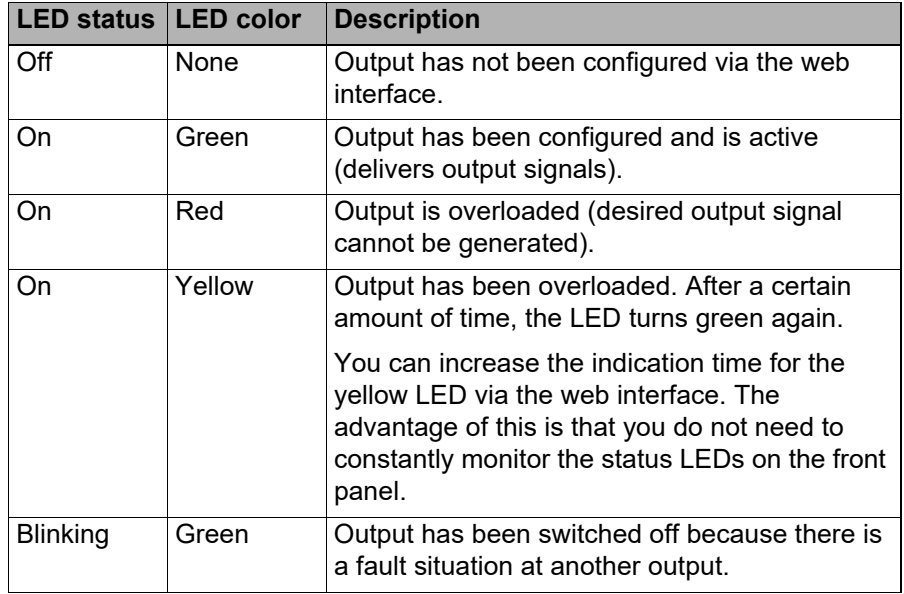

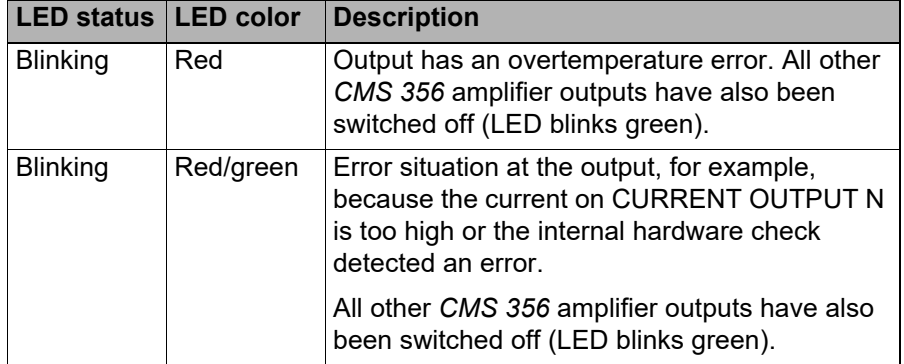

**Note:** During internal power up/initialization sequence of *CMS 356* all LEDs turn on for 2 seconds, following a sweeping pattern.

#### **Outputs Switch Off due to an Error**

When the outputs are switched off due to an error (LED blinks red or green), always the entire voltage or current triple is shown as the cause of the error.

#### **Web Interface (Status Page)**

When the test setup does not allow you to monitor the status LEDs directly on the *CMS 356* front panel, please refer to the same status information on the *CMS 356* web interface.

A short description of the reason for an error situation and switching off the outputs is also shown on the **Status** page of the web interface.

#### <span id="page-24-0"></span>**5.1.3 Automatic Restart Behavior**

- 1. *CMS 356* waits for approx. 10 seconds after turning off due to an error.
- 2. An internal *CMS 356* hardware check is performed.
- 3. If the hardware check passes successfully, the last valid *CMS 356* amplifier configuration is set, and the configured outputs are enabled.
- 4. If the hardware check does not pass, because, for example, the cooldown time has not yet elapsed after an overtemperature error, proceed to step 1.

<span id="page-25-3"></span>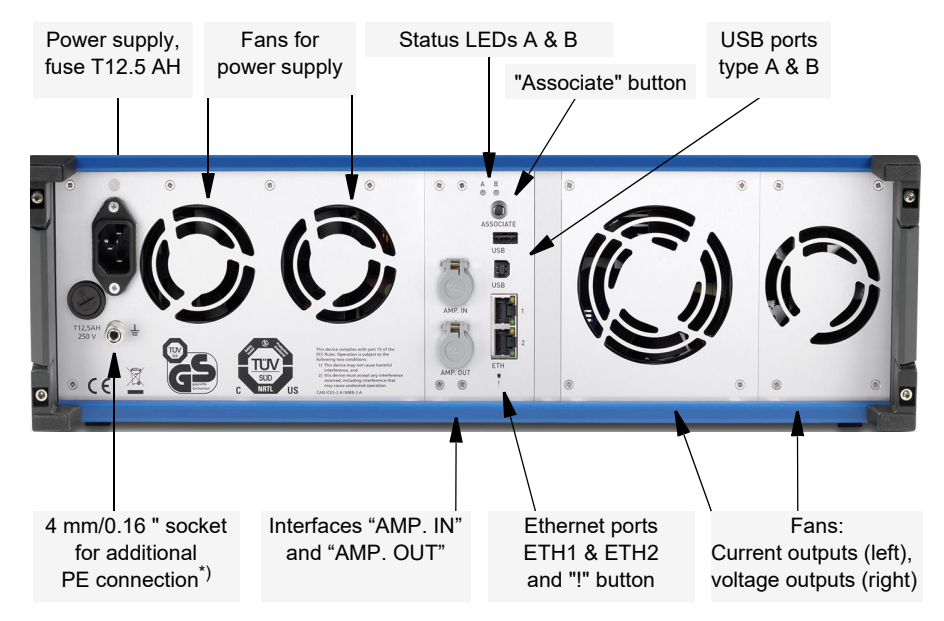

#### **5.2 Connections on the Back Panel**

<span id="page-25-0"></span>Figure 5-5:

Rear view of *CMS 356*

\*) To connect to low resistance grounding bars, for example.

#### <span id="page-25-1"></span>**5.2.1 Ethernet connection**

![](_page_25_Picture_6.jpeg)

*CMS 356* amplifier has two 10/100/1000Base-TX (twisted pair) Ethernet ports (ETH1 and ETH2).

They support auto crossing (auto MDI/MDIX). This means you can use a standard cable or a cross-over Ethernet patch cable.

Since the *CMS 356* amplifier can be controlled over a network, any distance between the controlling computer and the test set is possible. This enables direct remote control of the *CMS 356* amplifier.

The yellow and green LEDs at each ETH port reflect the port's operational status  $\rightarrow$  chapter 6.7, "Technical Data of the Communication Ports" on page [44.](#page-43-1)

#### <span id="page-25-2"></span>**5.2.2 USB connection**

![](_page_25_Picture_12.jpeg)

The USB port type A (the upper USB port) of the *CMS 356* can be used to insert USB peripherals like a Wi-Fi stick.

₩ **USB** 

The USB port type B (the lower USB port) of the *CMS 356* can be connected to your computer's USB port.

To ensure the required EMC compatibility we recommend to only use cables and peripherals provided by OMICRON.

#### <span id="page-26-0"></span>**5.2.3 ! Button**

The **!** button enables you to recover from unsuccessful software image downloads or other emergency situations. To start a new software image download, press the **!** button with a pointed tool or a paper clip while powering-up *CMS 356*. In that case, the test set will not start as usual but wait for a new software image download.

#### <span id="page-26-1"></span>**5.2.4 Associate Button**

 $\circledcirc$ Associate

!

Pressing the Associate button during the power-up sequence of the *CMS 356* resets all network settings of the *CMS 356* (IP configuration, restrictions, Wi-Fi configuration, etc.). Resetting the IP configuration of the Ethernet ports ETH1 and ETH2 to DHCP/AutoIP can also be done in the controlling software without restarting the *CMS 356*.

#### <span id="page-26-2"></span>**5.2.5 Status LED A, B**

The status LED A and B above the "Associate" button are of interest in case of troubleshooting.

![](_page_26_Picture_8.jpeg)

- **A**: yellow status LED
- ON indicates that the test set is ready to be controlled by a computer. The hardware checks in the test set are finished, and the test set is properly connected to a computer or a network.
- OFF indicated the test set is waiting for an "emergency software image download". This is the case when pressing the **!** button while poweringup the *CMS 356* amplifier.

![](_page_26_Picture_12.jpeg)

If the yellow LED A is OFF, the green LED B signals the following conditions:

- LED B blinks slowly: The *CMS 356* amplifier waits for the TFTP download (**T**rivial **F**ile **T**ransfer **P**rotocol) of a software image.
- LED B is ON: The TFTP download of the software image is in progress.
- LED B blinks quickly: The computer writes, for example, the software to the flash memory of the *CMS 356* amplifier. Do not turn off the *CMS 356* amplifier as long as the writing is in progress.

#### <span id="page-27-0"></span>**5.2.6 Ethernet / Network Settings**

#### **General**

To configure *CMS 356* or to monitor its status, you need to open the *CMS 356* web interface. For this, you can either directly connect your *CMS 356* to the computer's network socket with a cable or you connect *CMS 356* and the controlling computer to a computer network.

The yellow and green LEDs at each ETH port reflect the port's operational status  $\rightarrow$  chapter 6.7, "Technical Data of the Communication Ports" on page [44.](#page-43-1)

#### **IP Configuration**

An HTTP (TCP/IP) connection is used for the communication between controlling computer and *CMS 356*. The TCP/IP settings are configured via the *Device Link* included in the *CMS 356* installation package.

*CMS 356* can either be set to static IP addresses or use DHCP (**D**ynamic **H**ost **C**onfiguration **P**rotocol) and AutoIP/APIPA (**A**utomatic **P**rivate **I**P **A**ddressing).

If the IP settings conflict with IP settings of other devices in the network, it is possible to reset the test set to factory defaults (DHCP and AutoIP) by pressing the **Associate** button at the rear of the test set while powering up the test set.

#### **Security / Firewall Settings**

To automatically detect and set the IP configuration of *CMS 356* amplifiers in the network, IP multicasts are used by the *Device Link*. Therefore, the firewall program has to be configured to allow communication with the

*CMS 356* amplifier. For the Microsoft Windows<sup>1</sup> Firewall in Windows 7, Windows 8/8.1, or Windows 10, the firewall configuration is done automatically during the *Device Link* installation.

![](_page_27_Picture_12.jpeg)

To learn how to incorporate *CMS 356* amplifiers into an Ethernet network, please refer to the *CMS 356* Getting Started manual.

#### **Network Troubleshooting**

![](_page_27_Picture_15.jpeg)

For a complete list of ports and settings that are needed for the communication, please refer to the **Troubleshooting** chapter of the *CMS 356* Getting Started manual, subchapter **Firewall Configuration**.

![](_page_27_Picture_17.jpeg)

The *CMS 356* Getting Started manual is provided as printed manual and as PDF. The PDF can be found by default at C:\Program Files (x86)\OMICRON\CMS 356\Doc.

<sup>1.</sup> Windows is a US registered trademark of Microsoft Corporation.

#### <span id="page-28-0"></span>**5.2.7 SELV Interfaces**

SELV = Safety Extra Low Voltage.

#### **5.2.7.1 Low Level Inputs ("AMP. IN")**

<span id="page-28-1"></span>![](_page_28_Picture_4.jpeg)

The SELV interface connector "AMP. IN" is used to connect low level signals with the following input ranges to the *CMS 356* amplifier:

- 0 ...  $\pm$ 7.071 V<sub>peak</sub> (0 ... 5 V<sub>rms</sub>) or
- 0 ...  $\pm 10 \text{ V}_{\text{peak}} (0 \dots 7.071 \text{ V}_{\text{rms}})$

AMP. IN

These signals are amplified by *CMS 356* depending on the configuration set via the web interface.

For more detailed information, please refer to ["Low Level Inputs "AMP. IN""](#page-39-1)  [on page 40](#page-39-1).

#### **5.2.7.2 Low Level Outputs ("AMP. OUT")**

<span id="page-28-2"></span>![](_page_28_Picture_12.jpeg)

The low input signals supplied at "AMP. IN" are directly wired to the "AMP. OUT" connector. This process enables the connection of *CMS 356* to another *CMS 356*, for example, for paralleling the output currents of two or more *CMS 356*.

For more detailed information, please refer to ["Wiring "AMP. IN" to "AMP.](#page-40-2)  [OUT"" on page 41.](#page-40-2)

AMP. OUT

### <span id="page-29-0"></span>**6 Technical Data**

#### **Guaranteed Values:**

• General:

<span id="page-29-3"></span>The values are valid for the period of one year after factory calibration, within 23 °C  $\pm$  5 °C at nominal value and after a warm-up time greater than 25 min.

• Guaranteed values from the generator outputs:

The values are valid in the frequency range from 10 to 100 Hz unless specified otherwise. Given maximum phase errors are related to the voltage amplifier outputs.

<span id="page-29-2"></span>• Accuracy data for analog outputs are valid in the frequency range from 0 to 100 Hz unless specified otherwise.

#### **6.1 Main Power Supply**

<span id="page-29-1"></span>Table 6-1: Power supply data

<span id="page-29-4"></span>![](_page_29_Picture_131.jpeg)

<span id="page-29-5"></span>1. → Chapter [6.3.3, "Operational Limits in Conjunction with a Weak Power Supply Voltage" on](#page-38-0)  [page 39](#page-38-0).

### **6.2 Insulation Coordination**

<span id="page-30-0"></span>Table 6-2: **Insulation coordination** 

![](_page_30_Picture_83.jpeg)

1. Functional groups on *CMS 356* front panel:

VOLTAGE OUTPUT, CURRENT OUTPUT (A, B)

#### <span id="page-31-3"></span><span id="page-31-2"></span>**6.3 Outputs**

### **6.3.1 Current Outputs**

<span id="page-31-1"></span><span id="page-31-0"></span>Table 6-3:

#### Footnotes:

- 1.Data for three-phase systems are valid for symmetric conditions (0 °, 120 °, 240 °) unless specified otherwise.
- 2.For wiring of singlephase modes  $\rightarrow$  chapter [7, "Increasing the Output](#page-48-1)  Power, Operating [Modes" on page 49](#page-48-1).
- 3.Single-phase mode (in phase opposition).
- $4.rd. = reading;$ rg. = range, whereat *n* % of rg. means: *n* % of upper range value.
- 5.Valid for sinusoidal signals at 50/60 Hz and  $R_{load} \leq 0.5 \Omega$ .
- 6.Values at 20 kHz measurement bandwidth and nominal value.
- 7.Guaranteed data at 230 V power supply for ohmic loads (PF=1); typical data for inductive loads.
- $\rightarrow$  Chapter 6.3.3, "Operational Limits in [Conjunction with a Weak](#page-38-0)  Power Supply Voltage" [on page 39.](#page-38-0)
- 8.Current amplitude derating at frequencies above 380 Hz  $(\rightarrow$  figure [6-4\)](#page-33-0).
- 9.For currents > 32 A, connect test object only to the 4 mm/0.16 " banana connections and not to the generator combination socket.
- 10.Except when using Sampled Values with a sampling rate ≤ 5760 Hz
- 11.Minimum delay depends on network delays and performance of Sampled Values source.

![](_page_31_Picture_414.jpeg)

rd.

![](_page_31_Picture_415.jpeg)

<span id="page-31-5"></span><span id="page-31-4"></span>in parallel), ... typical: > 2.5 kHz Propagation delay with input type "analog" 500 us (error  $\leq \pm 2$  us typ.,  $\pm 5$  us guar.) Output delay with input type "Sampled Values" Configurable, setting range<sup>11</sup>: 1000 – 6000 µs

Short-circuit protection | Unlimited

![](_page_32_Picture_247.jpeg)

<span id="page-32-1"></span><span id="page-32-0"></span>Figure 6-1:

Guaranteed output power per phase of a group and when groups A and B are connected in parallel (active power values in W are guaranteed; apparent power values in VA are typical values)

![](_page_32_Figure_4.jpeg)

Figure 6-2: Guaranteed single phase output power curves (active power values in W are guaranteed; apparent power values in VA are typical values)

![](_page_32_Figure_6.jpeg)

For additional information  $\rightarrow$  chapter 7.1, "Single-Phase Operation of [CMS 356" on page 50](#page-49-2).

#### **CMS 356 User Manual**

<span id="page-33-1"></span>Figure 6-3: Typical compliance voltage (50/60 Hz)

![](_page_33_Figure_2.jpeg)

The high and low sensitive curves in figure [6-3](#page-33-1) correspond to the overload detection sensitivity settings in the *CMS 356* web interface. The low sensitive curves show the maximum available peak compliance voltage, which is mainly relevant for testing primary and electromechanical relays.

![](_page_33_Figure_4.jpeg)

<span id="page-33-0"></span>Figure 6-4: Current derating at high frequencies for sinusoidal signals

<span id="page-34-2"></span><span id="page-34-0"></span>Figure 6-5: Typical continuous output current and output power at 23 °C; single-phase mode

![](_page_34_Figure_2.jpeg)

<span id="page-34-1"></span>Figure 6-6: Typical continuous output current and output power at 23 °C; three- and six-phase mode

 $\mathbf 0$  $\pmb{0}$ 

 $10$ 

The continuous operating range is given by the area below the curves in the figure [6-5](#page-34-0) and [6-6](#page-34-1) above.

30

20

Current in A

50

60

40

If you don't require more than 64 A, we recommend to use the 1 x 64 A configuration rather than the 128 A one because the 1 x 64 A configuration provides more continuous output power.

Due to the large number of operating modes, it is not possible to give universally applicable curves for the discontinuous mode. However, the examples given below can be used instead to gain feeling for the possible output durations (t1 is the possible duration of a cold device).

#### **CMS 356 User Manual**

Table 6-4:

Typical duty cycles for operation at ambient temperature of 23 °C

#### **6 x 32 A (L-N) 3 x 64 A (L-N) I [A] P [W] duty cycle t1 [min] ton [s] toff [s]**  $\boxed{0... 25 \mid 0... 1200 \mid 100\% \mid > 30 \mid > 1800}$

![](_page_35_Picture_153.jpeg)

![](_page_35_Picture_154.jpeg)

#### **6.3.2 Voltage Outputs**

<span id="page-36-0"></span>![](_page_36_Picture_365.jpeg)

#### Footnotes:

- 1.a)  $V_{1,4}$  (t) automatically calculated:  $V_{L4}=(V_{L1}+ V_{L2}+ V_{L3}) * C$ C: configurable constant from  $-4$  to  $+4$ . b)  $V_{L4}$  as an amplified signal from "AMP. IN".
- 2.Guaranteed data for ohmic loads, (PF=1). Refer to the accompanying figure of the output power curves.  $\rightarrow$  Chapter 6.3.3, "Operational Limits in [Conjunction with a Weak](#page-38-0)  Power Supply Voltage" [on page 39](#page-38-0).
- <span id="page-36-3"></span>3.Data for three-phase systems are valid for symmetric conditions (0 °, 120 °, 240 °).
- 4.Data for four-phase systems are valid for symmetric conditions  $(0°, 90°, 180°, 270°).$
- <span id="page-36-4"></span> $5.rd. = reading;$ rg. = range, whereat *n* % of rg. means: *n* % of upper range value.
- 6.Valid for sinusoidal signals at 50/60 Hz.
- 7. 20 kHz measurement bandwidth, nominal value.
- 8. Except when using Sampled Values with a sampling rate ≤ 5760 Hz
- 9. Minimum delay depends on network delays and performance of Sampled Values source.

<span id="page-36-2"></span><span id="page-36-1"></span>![](_page_36_Picture_366.jpeg)

#### <span id="page-37-0"></span>**6.3.2.1 Power Diagrams for Three- and Single-Phase Operation**

To get the maximum output power as shown in the power diagrams, you must limit the voltage output to the max. voltage (or slightly above) that has to be put out to the test object. You can configure the voltage output limit in the *CMS 356* web interface.

![](_page_37_Figure_3.jpeg)

![](_page_37_Figure_4.jpeg)

Also refer to chapter [7.1.4, "Single-Phase Voltage" on page 53.](#page-52-1)

<span id="page-37-1"></span>Figure 6-8: Single-phase (L-N) operation

![](_page_37_Figure_7.jpeg)

<span id="page-38-1"></span>Figure 6-9: Single-phase operation L-L

![](_page_38_Figure_2.jpeg)

#### <span id="page-38-0"></span>**6.3.3 Operational Limits in Conjunction with a Weak Power Supply Voltage**

<span id="page-38-2"></span>Principally, the maximum output power of *CMS 356* is limited by the power supply input voltage. If the supply input voltage is less than 115  $V_{AC}$ , it is possible to supply *CMS 356* with two phases (L-L) instead of the normal phase-neutral (L-N) operation in order to increase the supply voltage  $(115 V * sqrt(3) = 200 V).$ 

In order to limit the internal losses and to maximize the output power of the voltage amplifier, in the web interface, always set the maximum test object voltage to the minimum value possible for the test.

Apart from the reduction of the available total output power of low line voltages, no other significant degradations in the technical data of *CMS 356* occur.

![](_page_38_Picture_178.jpeg)

1. After 15 min of continuous operation at full output power a duty cycle of 15 min on/15 min off is required at an ambient temperature of 25°C. This does not apply to the 6 x 32 A example because the output duration is limited by the current amplifier ( $\rightarrow$  chapter 6.3, "Outputs" on [page 32](#page-31-0) for more details).

Table 6-6: Typical total output power at different power supply voltages.

### **6.4 Low Level Inputs "AMP. IN"**

<span id="page-39-1"></span>The SELV interface "AMP. IN" allows the connection of low level input signals that are amplified by the *CMS 356* power amplifiers.

<span id="page-39-0"></span>Table 6-7: Low level inputs "AMP. IN"

![](_page_39_Picture_135.jpeg)

Table 6-8: Pin assignment of "AMP. IN" (upper 16-pole Lemo socket); view onto the connector from the cable wiring side.

![](_page_39_Figure_6.jpeg)

![](_page_39_Picture_136.jpeg)

#### **6.4.1 Wiring "AMP. IN" to "AMP. OUT"**

<span id="page-40-2"></span>To route the analog input signals **LL in 1-6** at "AMP. IN" to more than one *CMS 356*, the analog input signals are directly connected to "AMP. OUT".

<span id="page-40-0"></span>Table 6-9: Pin assignment of "AMP. OUT" (lower 16-pole Lemo socket); view onto the connector from the cable wiring side.

![](_page_40_Figure_4.jpeg)

![](_page_40_Picture_163.jpeg)

#### **6.4.2 Socket Ordering Information**

<span id="page-40-1"></span>![](_page_40_Picture_164.jpeg)

![](_page_40_Picture_165.jpeg)

For a manufacturer description about the connection sockets "AMP. IN" and "AMP. OUT", visit the website www.lemo.com.

#### <span id="page-41-3"></span>**6.5 IEC 61850 Sampled Values Subscription**

<span id="page-41-0"></span>Table 6-11: IEC 61850 Sampled Values

![](_page_41_Picture_157.jpeg)

#### <span id="page-41-2"></span><span id="page-41-1"></span>**6.6 Time synchronization**

Using the input type "Sampled Values" requires the Sampled Values source and the *CMS 356* to be synchronized via PTP.

The following specifications refer to the synchronization of the *CMS 356* internal time base:

![](_page_41_Picture_158.jpeg)

With "PTP mode" set to "Master/Slave" the *CMS 356* acts as PTP master if no suitable PTP master is available in the defined network. Otherwise it will act as a PTP slave.

Be aware that in this mode, the announced time is based on the *CMS 356* internal time base and will not match the GPS time or similar time sources.

Table 6-12: Synchronization specifications

Specifications of the internal time base:

Table 6-13: Internal time base specifications

![](_page_42_Picture_54.jpeg)

### <span id="page-43-1"></span>**6.7 Technical Data of the Communication Ports**

**Note:** The USB ports do not have any functionality yet. They are reserved for future use.

![](_page_43_Figure_3.jpeg)

The NET-2 board's communication ports

<span id="page-43-2"></span>![](_page_43_Picture_141.jpeg)

1. 10Base = 10 Mbit/s transfer rate 100Base = 100 Mbit/s transfer rate

1000Base = 1000 Mbit/s transfer rate

2. Shielded LAN cable

<span id="page-43-0"></span>Table 6-14:

### **6.8 Environmental Conditions**

#### **6.8.1 Climate**

<span id="page-44-1"></span><span id="page-44-0"></span>Table 6-15: Climate

<span id="page-44-8"></span><span id="page-44-6"></span><span id="page-44-5"></span><span id="page-44-4"></span><span id="page-44-3"></span>![](_page_44_Picture_74.jpeg)

#### **6.8.2 Shock and Vibration**

<span id="page-44-2"></span>Table 6-16: Shock and vibration

<span id="page-44-7"></span>![](_page_44_Picture_75.jpeg)

### **6.9 Mechanical Data**

<span id="page-45-0"></span>Table 6-17: Data regarding size and weight

<span id="page-45-6"></span><span id="page-45-5"></span><span id="page-45-4"></span>![](_page_45_Picture_92.jpeg)

### **6.10 Acoustics – Noise Emission**

<span id="page-45-1"></span>Table 6-18: Data regarding acoustics noise emission

![](_page_45_Picture_93.jpeg)

### <span id="page-45-2"></span>**6.11 Cleaning**

<span id="page-45-3"></span>To clean *CMS 356*, use a cloth dampened with isopropanol alcohol. Prior to cleaning, always turn off the power switch and unplug the power cord from the power supply.

### <span id="page-46-3"></span>**6.12 Safety Standards, Electromagnetic Compatibility (EMC) and Certificates**

<span id="page-46-0"></span>Table 6-19: EMC compatibility and certified safety standards

<span id="page-46-2"></span><span id="page-46-1"></span>![](_page_46_Picture_106.jpeg)

#### <span id="page-47-4"></span><span id="page-47-0"></span>**6.13 Compliance Statements**

#### <span id="page-47-1"></span>**6.13.1 Declaration of Conformity (EU)**

The product adheres to the specifications of the guidelines of the council of the European Community for meeting the requirements of the member states regarding the electromagnetic compatibility (EMC) Directive, the low voltage Directive and the RoHS Directive.

#### <span id="page-47-2"></span>**6.13.2 FCC Compliance (USA)**

A

This equipment has been tested and found to comply with the limits for a Class A digital device, pursuant to part 15 of the FCC Rules. These limits are designed to provide reasonable protection against harmful interference when the equipment is operated in a commercial environment. This equipment generates, uses, and can radiate radio frequency energy and, if not installed and used in accordance with the instruction manual, may cause harmful interference to radio communications. Operation of this equipment in a residential area is likely to cause harmful interference in which case the user will be required to correct the interference at his own expense.

Changes or modifications not expressly approved by the party responsible for compliance could void the user's authority to operate the equipment.

#### <span id="page-47-3"></span>**6.13.3 Declaration of Compliance (Canada)**

This Class A digital apparatus complies with Canadian ICES-003.

Cet appareil numérique de le classe A est comforme à la norme NMB-003 du Canada.

The use of shielded cables is required when connecting this equipment to any and all optional peripheral or host devices. Failure to do so may violate FCC and ICES rules as well as the EMC directive.

### <span id="page-48-1"></span><span id="page-48-0"></span>**7 Increasing the Output Power, Operating Modes**

*CMS 356* has a very large application diversity. The current outputs offer enough output power to test all electromechanical relays.

In particular, *CMS 356* offers a variety of types of single-phase operation using its two galvanically separated three-phase current outputs with which the output power from the units can be significantly increased.

In cases when the current or the output power - or even the number of independent voltages or currents - is insufficient, it is possible to switch individual current amplifier groups of *CMS 356* in parallel.

**Note:** The following output configuration examples represent a selection, only. For a complete list of possible configurations start the **CMS 356 web interface** and go to the **Configuration** page. In section **Current Output** you can see the available **Output Configuration Details**.

#### <span id="page-49-2"></span><span id="page-49-0"></span>**7.1 Single-Phase Operation of CMS 356**

#### <span id="page-49-1"></span>**7.1.1 1 x 32 A High Burden Mode (L-L-L-L)**

<span id="page-49-3"></span>1 x 0 ... 32 A ( $\pm$ 45 A<sub>DC</sub>), max. 140 V<sub>peak</sub>, 1 x 1740 VA at 25 A

Both amplifier groups CURRENT OUTPUT A and CURRENT OUTPUT B are connected in series. The currents 1 and 2 of a group are phaseopposite. This results in four times the compliance voltage of a single output.

Figure 7-1: Single-phase operation, 1 x 32 A high burden mode

![](_page_49_Figure_6.jpeg)

See also the output curves shown in the figures [6-1](#page-32-0) through [6-5](#page-34-2) in chapter [6.3, "Outputs" on page 32](#page-31-2).

![](_page_49_Picture_8.jpeg)

#### <span id="page-50-0"></span>**7.1.2 1 x 64 A High Burden and High Current Mode (L-L)**

1 x 0 ... 64 A (±90 A<sub>DC</sub>), max. 70 V<sub>peak</sub>, 1 x 1740 VA at 50 A

The currents 1 and 2 of each group are phase-opposite. In addition, the groups A and B are connected in parallel.

![](_page_50_Figure_4.jpeg)

See also the output curves shown in the figures [6-1](#page-32-0) through [6-5](#page-34-2) in chapter [6.3, "Outputs" on page 32.](#page-31-2)

![](_page_50_Picture_6.jpeg)

Figure 7-2: Single-phase operation, 1 x 64 A high burden and high current mode

#### **7.1.3 1 x 128 A High Current Mode (LL-LN)**

1 x 0 ... 128 A (±180 A<sub>DC</sub>), max. 35 V<sub>peak</sub>, 1 x 1000 VA at 80 A

Since the current over the N socket is limited to 32  $A<sub>rms</sub>$  (45  $A<sub>DC</sub>$ ), the third phase is used to support the N socket. The currents 1, 2 of groups A and B are connected in parallel.

![](_page_51_Figure_4.jpeg)

![](_page_51_Figure_5.jpeg)

See also the output curves shown in the figures [6-1](#page-32-0) through [6-5](#page-34-2) in chapter [6.3, "Outputs" on page 32](#page-31-2).

![](_page_51_Picture_7.jpeg)

**Warning:** For currents greater than 32 A, do not connect the test object (the load) to the generator combination socket! Connect the test object to the 4 mm/0.16 " banana sockets, only!

<span id="page-51-0"></span>![](_page_51_Figure_9.jpeg)

mode

#### **7.1.4 Single-Phase Voltage**

<span id="page-52-1"></span>1 x 0 ... 300 V, 1 x 200 VA [100 ... 300 V] typical

![](_page_52_Figure_3.jpeg)

1 x 0 ... 600 V, 1 x 275 VA [200 ... 600 V] typical

![](_page_52_Figure_5.jpeg)

See also the output curves shown in the figures [6-8](#page-37-1) through [6-9](#page-38-1) in chapter [6.3.2, "Voltage Outputs" on page 37](#page-36-1).

![](_page_52_Picture_7.jpeg)

**Note:** Never connect N' or any other phase to GND (PE). This can cause life-hazardous situations to persons and damage to property.

<span id="page-52-0"></span>Figure 7-4: Single-phase operation of the voltage system (L-N)

Figure 7-5:

the voltage system (L-L phase opposition)

#### <span id="page-53-0"></span>**7.2 Two-Phase Operation**

For some applications it is beneficial to have two independent currents, each higher than 32  $A_{rms}$ , or a higher compliance voltage available.

#### <span id="page-53-1"></span>**7.2.1 2 x 64 A High Current Mode (LL-LN)**

2 x 0 ... 64 A (±90 A<sub>DC</sub>), max. 35 V<sub>peak</sub>, 2 x 500 VA at 40 A

Since the current over the N socket is limited to 32  $A_{rms}$  (45  $A_{DC}$ ), the third phase is used to support the N socket.

Figure 7-6: Two-phase operation, 2 x 64 A high current mode

![](_page_53_Figure_7.jpeg)

![](_page_53_Picture_8.jpeg)

#### **7.2.2 2 x 32 A High Burden Mode (L-L)**

2 x 0 ... 32 A (±45 A<sub>DC</sub>), max. 70 V<sub>peak</sub>, 2 x 870 VA at 25 A

The currents 1 and 2 of each group are phase-opposite.

<span id="page-54-0"></span>Figure 7-7: Two-phase operation 2 x 32 A high burden mode

![](_page_54_Picture_5.jpeg)

![](_page_54_Picture_6.jpeg)

#### <span id="page-55-0"></span>**7.3 Three-Phase Current Mode with High Burden**

 $3 \times 0$  ... 32 A (±45 A<sub>DC</sub>), max. 70 V<sub>peak</sub>, 3 x 860 VA at 25 A

For loads with three separate phases it is possible to double the available compliance voltage. However, this configuration does not make sense, if a common N connector is required! **Do not** connect N1, N2 and N3 to each other!

![](_page_55_Figure_4.jpeg)

![](_page_55_Figure_5.jpeg)

![](_page_55_Picture_6.jpeg)

#### <span id="page-56-0"></span>**7.4 Operation with Multiple CMS 356**

You can use multiple *CMS 356* amplifiers to increase the number of independent voltage/current channels or to parallel their current output groups, for example, to get currents greater than 3 x 64 A:

- 3 x 128 A (with 2 *CMS 356*)
- 3 x 192 A (with 3 *CMS 356*)
- 6 x 64 A (with 2 *CMS 356*)

![](_page_56_Picture_6.jpeg)

<span id="page-56-1"></span>Figure 7-9: Current output

 $25 V_{rms}$ 

- **Caution While Paralleling Current Outputs of CMS 356**
	- You can parallel current outputs of several *CMS 356* as long as the current outputs of these *CMS 356* have the same configuration settings (web interface).
	- Do not parallel current outputs of several *CMS 356* that are in high burden mode configurations (L-L) as described in chapters [7.1](#page-49-0) to [7.3.](#page-55-0)
	- Do not parallel *CMS 356* current outputs with other amplifier outputs than *CMS 356* (for example, do not parallel with *CMS 156* outputs).
	- Make sure that there is sufficient wiring (cross section) of the high current path to the test object.

#### **Example**

This example shows the connection and configuration of two *CMS 356* to get 3 x 128 A.

![](_page_56_Figure_14.jpeg)

*CMS 356* "B"

#### **Paralleling Current Groups of Two Combined CMS 356**

While paralleling current groups of two combined *CMS 356*, you must comply with the following instructions:

- 1. Do not change the output wiring when the outputs are enabled. Remove or set analog input signals to zero or, in the web interface, go to **Configuration** > **Open configuration** > **Default configurations** and click **Device Off**.
- 2. Connect the analog low level source to "AMP. IN" of *CMS 356* "A".
- 3. Connect "AMP. OUT" of *CMS 356* "A" to "AMP. IN" of *CMS 356* "B".
- 4. Wire both *CMS 356* according to the output wiring of figure [7-9](#page-56-1).
- 5. In high current modes, always use wires with sufficient cross section. Do the high-current wiring from each *CMS 356* to the test object separately as shown on figure [7-9](#page-56-1) (left). (Not from *CMS 356* "A" to *CMS 356* "B" and finally to the test object.)
- 6. In the web interface, both *CMS 356* must be configured identically:
	- Selectable analog input range:  $\pm$ 7.071 V<sub>peak</sub> (5 V<sub>rms</sub>) or  $\pm$ 10 V<sub>peak</sub> (7.071 V<sub>rms</sub>).
	- Current output configuration.
	- Mapping of "AMP. IN" inputs to *CMS 356* outputs.

### **8 Troubleshooting**

#### <span id="page-58-1"></span><span id="page-58-0"></span>**8.1 CMS 356 Switches Off its Outputs**

*CMS 356* may switch off its outputs due to various reasons, such as:

- Overtemperature error of the *CMS 356* internal power amplifiers.
- High current on socket N caused by unbalanced phase. The output sockets are internally protected against currents  $> 45$  A<sub>peak</sub> (32 A<sub>rms</sub>).
- Hardware errors detected during the hardware check.

These reasons are indicated through the LEDs on the *CMS 356* front panel. You can see the LEDs status in the **Status** page of the *CMS 356* web interface. In the same page, the history section briefly describes errors occurred in the past.

To learn the LED color codes, please refer to ["Status LEDs," page 24.](#page-23-2)

#### <span id="page-58-2"></span>**8.2 CMS 356 Automatic Restart Behavior**

In the event the *CMS 356* outputs switch off due to overtemperature, no interaction is necessary from your side, because the *CMS 356* automatic restart takes place:

- 1. *CMS 356* waits for approx. 10 seconds after turning off due to an error.
- 2. An internal *CMS 356* hardware check is performed.
- 3. If the hardware check passes successfully, the last valid *CMS 356* amplifier configuration is set, and the configured outputs are enabled. If the hardware check does not pass, because, for example, the cool-down time has not yet elapsed after an overtemperature error, proceed to step 1.

#### <span id="page-58-3"></span>**8.3 Miscellaneous Problems**

If the problem still persists or you find other errors like communication problems with the device, please refer to the *CMS 356* Getting Started manual, chapter "Troubleshooting".

**Note:** The *CMS 356* installation DVD also installs a PDF version of the 3 *CMS 356* Getting Started manual. The PDF can be found by default at C:\Program Files (x86)\OMICRON\CMS 356\Doc.

If the problem still persists, please contact the OMICRON Technical Support  $(\rightarrow$  ["Support," page 61\)](#page-60-1).

.

### <span id="page-59-0"></span>**OPEN SOURCE SOFTWARE LICENSE INFORMATION**

Parts of the *CMS 356* amplifier software are under OMICRON license, other parts are under open source software licenses. Both the open source license texts and the necessary source code are provided in the **OMICRON Open Source Download Area** at **www.omicronenergy.com/opensource/**

Open this address in your Internet browser, click the **Download Software** button, and navigate to the **CMS 356/** directory.

Look for the file containing your corresponding version in the file name (for example, **Open Source CMS 356 2.52.zip for version 2.52**).

In addition to some open source code packages, the archive contains an overview of all license information of the *CMS 356* amplifier.

### <span id="page-60-1"></span>**Support**

When you are working with our products we want to provide you with the greatest possible benefits. If you need any support, we are here to assist you!

<span id="page-60-0"></span>![](_page_60_Picture_3.jpeg)

### **24/7 Technical Support – Get Support**

#### **[www.omicronenergy.com/support](http://www.omicronenergy.com/support)**

At our technical support hotline, you can reach well-educated technicians for all of your questions. Around the clock – competent and free of charge.

Make use of our 24/7 international technical support hotline:

**Americas:** +1 713 830-4660 or +1 800-OMICRON

**Asia-Pacific:** +852 3767 5500

**Europe / Middle East / Africa:** +43 59495 4444

Additionally, you can find our Service Center or Sales Partner closest to you at [www.omicronenergy.com/addresses](http://www.omicronenergy.com).

![](_page_60_Picture_12.jpeg)

### **Customer Portal – Stay Informed**

#### **[www.omicronenergy.com/customer](http://www.omicronenergy.com/customer)**

The **Customer Portal** on our website is an international knowledge exchange platform. Download the latest software updates for all products and share your own experiences in our user forum.

Browse through the **Knowledge Library** and find application notes, conference papers, articles about daily working experiences, user manuals and much more.

![](_page_60_Picture_17.jpeg)

### **OMICRON Academy – Learn More**

#### **[www.omicronenergy.com/academy](http://www.omicronenergy.com/academy)**

Learn more about your product in one of the training courses offered by the **OMICRON Academy**.

# <span id="page-61-0"></span>**Index**

### **A**

![](_page_61_Picture_237.jpeg)

### **C**

![](_page_61_Picture_238.jpeg)

### **D**

![](_page_61_Picture_239.jpeg)

### **E**

![](_page_61_Picture_240.jpeg)

### **F**

![](_page_61_Picture_241.jpeg)

# **G**

![](_page_61_Picture_242.jpeg)

### **H**

![](_page_61_Picture_243.jpeg)

#### **I** IEC

![](_page_61_Picture_244.jpeg)

### **N**

![](_page_61_Picture_245.jpeg)

### **O**

![](_page_61_Picture_246.jpeg)

### **P**

![](_page_61_Picture_247.jpeg)

### **R**

![](_page_62_Picture_146.jpeg)

### **S**

![](_page_62_Picture_147.jpeg)

# **T**

![](_page_62_Picture_148.jpeg)

## **U**

![](_page_62_Picture_149.jpeg)

### **V**

![](_page_62_Picture_150.jpeg)

### **W**

![](_page_62_Picture_151.jpeg)

ENU 1114 05 01